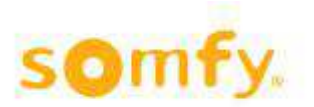

## **Anleitung Inbetriebnahme Alarm und Innensensoren**

Benötigt wird die ICP CON ET 7005 ArtNr 9 018 54

Vorab wird der TouchBuco serienmäßig mit der IP Verbindung zur TCP CON ausgeliefert. Standard IP der Box ist 192.168.255.1 Subnet Mask 255.255.0.0. Sie müssen an Ihrem PC - am besten über die Option Alternative IP Adresse - diese Einstellungen vornehmen.

Einstellungen, Systemsteuerung, Netzwerkverbindungen, LAN Verbindung, Internetprotokoll (TCP/IP), Alternative Konfiguration, Benutzerdefiniert, IP-Adresse 192.168.255.10 Subnetzmaske: 255.255.0.0 eingeben mit OK bestätigen. Es kann sein das Sie Ihren PC neu Starten müssen. Verbinden Sie Ihren PC mit der ICP CON , entweder über ein Crossover Kabel. Oder Sie nehmen ein Switch und zwei normale Patchkabel.

- 1. Geben Sie bei Ihrem Browser die IP-Adresse in das Startfeld ein **http://192.168.255.1/ .** Bestätigung mit Enter. Es wir die Verbindung zu dem ICP CON hergestellt.
- 2. Benutzername ist Standard **Admin**, Passwort **Admin** (bitte genau so schreiben), Enter. Nun sind Sie mit der Box verbunden.
- 3. **Modul I/O Settings** im Menü links auswählen.
- 4. Die Werte von Ch0-Ch3 ändern in **(70) User-defined,-50°C bis 150°C**. CH0 bis CH3 bedeutet AO/BO bis A3/B3 auf dem Anschlussfeld der Box. Ist gleichzeitig Zone 1-4. Ch4 bis Ch7 bitte keine Änderung vornehmen. Ch4 bis Ch7 bedeutet A4/B4 bis A7/B7 auf dem Anschlussfeld der Box. Ist gleichzeitig Zone 1-4 Alarmkontakt. Bei der 8er TouchBuco Version gleich vorgehen. Unterschieden wird diese nur durch die zweite IP Adresse an der weiteren Box für die 8er Version (Wird ganz am Ende noch beschrieben).
- 5. **Enable** alle auf **On**, bei Temperatur **Offset** überall eine **0**.
- 6. Einstellung bei Modbus Adresse **00631 , Al Data Format**, bei Action **(1) Engineering** auswählen. Dann "SUBMIT" drücken.
- 7. Einstellungen bei **Steinhart Coefficient** Calculation vornehmen. Bei **User-defined Types steht der (70) User** drin.

Bei R1 tragen Sie den Wert 22050 ein, bei T1(°C) 5

Bei R2 tragen Sie den Wert 14690 ein, bei T2(°C) 15

Bei R3 tragen Sie den Wert 8313 ein, bei T3(°C) 30

- 8. Drücken Sie nun "CALCULATE", nun sehen Sie bei den Hex a bis c einen Wert.
- 9. Drücken Sie nun "SETTING" und alle Daten sind in Ihrem ICP CON gespeichert.

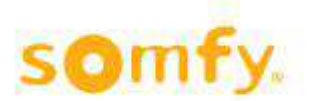

## Schritt 7 bis 9 als Screenshot:

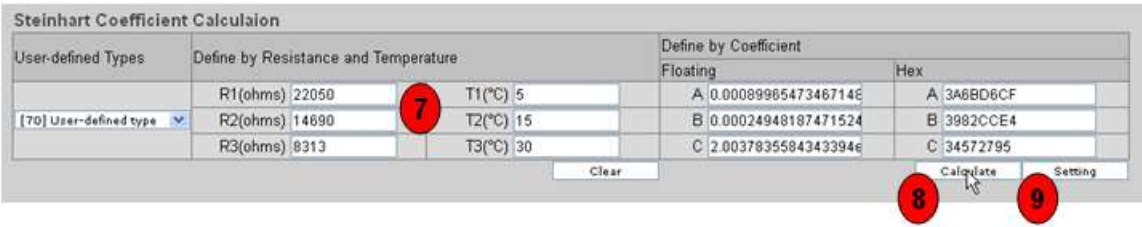

Bei der 8 Zonen TouchBuco Version benötigen Sie zwei ICP CON. Bei einer müssen Sie die IP Adresse in der Option Network Settings auf Box ist 192.168.255**.2** Subnet Mask 255.255.0.0. ändern.